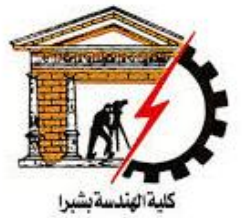

**Postgraduate Electronics and Communications** 

**Shoubra faculty** of Engineering

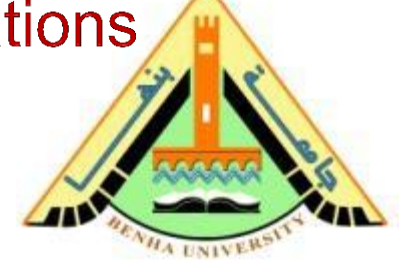

# Computer Aided Design (CAD)

# **Lecture 1 Introduction**

Dr. Sawsan Abdellatif

### **Course Info**

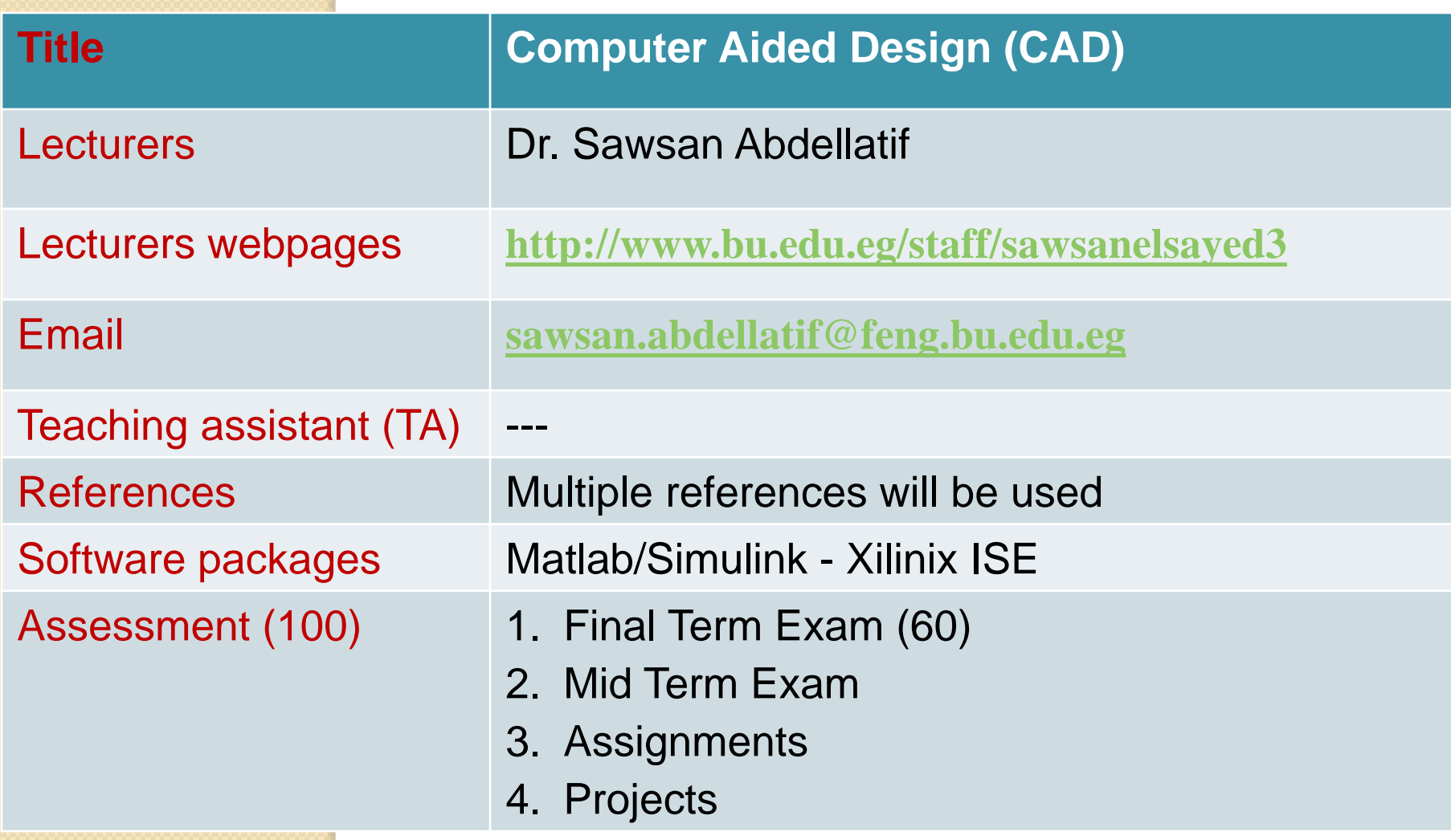

**Course References** 

#### First part: Matlab/Simulink

- 1) Matlab by Example: Programming Basics, Munther Gdeisat
- 2) Essential MATLAB® for Engineers and Scientists
- 3) Introduction to Simulink with Engineering Applications, Steven T. Karris

Second part: design of digital circuits using Verilog

- 1) FPGA Prototyping by Verilog Examples (2008), Chu P. P.
- 2) Digital VLSI Systems Design: A Design Manual for Implementation of Projects on FPGAs and ASICs Using Verilog, Dr. S. Ramachandran

**Main Topics** 

- **1) Matlab as a software Environment for Modeling, Simulation, and Design.**
- **2) Simulink as a software Environment for Modeling, Simulation, and Design.**
- **3) Introduction on Programming of Field programmable gate arrays (FPGA) using hardware description languages (HDL) (e.g., VHDL/Verilog)**

### **CAD/CAE/CAM**

 $\triangleright$  CAD is defined as the use of Computer software to help (Aid) the designer in the Design process (creation, modification, analysis, or optimization)

 CAEngineering (CAE) is a computer-based technique used to calculate the product's operational and functional parameters (engineering analysis).

▶ CAManufacturing (CAM) is a computer-based technique that is used to plan, manage, and control the manufacturing process.

# **Design Process**

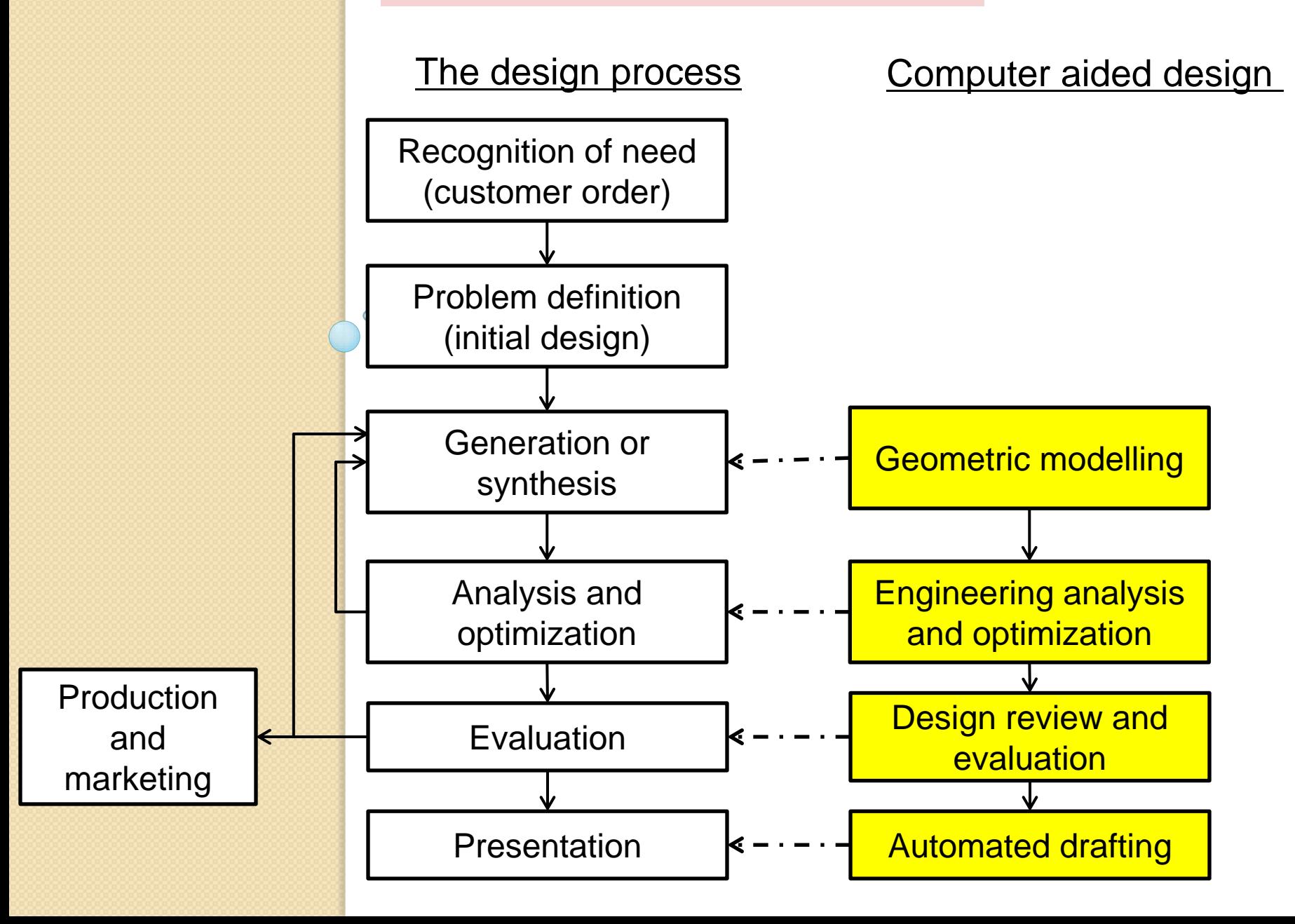

# **Design Process (cont'd)**

Geometric modelling

 Computer-compatible mathematical description of the geometry/functionality of an object.

#### Engineering analysis

 Ex. Current and Voltage analysis, Static, Dynamic and Natural Frequency analysis, Heat transfer analysis, Fluid flow analysis, Motion analysis, Tolerance analysis, etc.

# **Design Process (cont'd)**

Review and evaluation

 $\triangleright$  Checking the accuracy of the design

O

#### Automated drafting

 $\triangleright$  Involves the creation of hard-copy engineering drawings directly from the CAD database.

# **Potential Benefits of CAD**

#### Productivity Increase:

- Automation of repeated tasks
- **Insert standard parts from database.**

#### Changeability:

- Don't have to redo entire drawing with each change.
- Keep track of previous design iterations.

#### **► Ease of Communication:**

- With other teams/engineers, e.g. manufacturing, suppliers
- $\mathbb{Z}^2$ ", With other applications (CAE, CAM)

#### $\triangleright$  , Accurate, high quality drawings

### **Uses of CAD**

- CAD is used in Several Fields e.g.,
- o Aerospace
- o Architecture
- o Automotive engineering
- o Machinery
- o Medical Design
- o Electronics & Communication

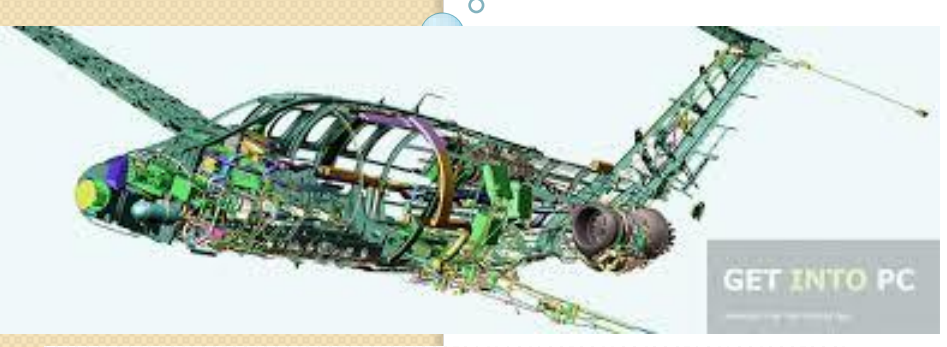

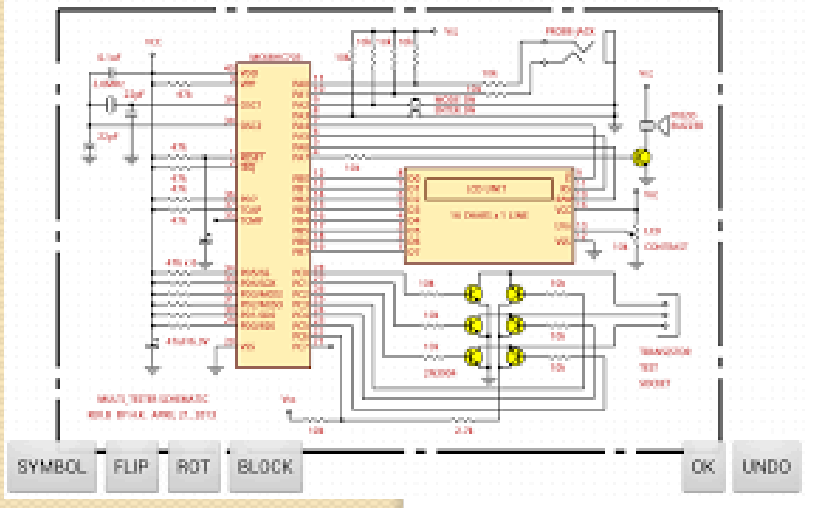

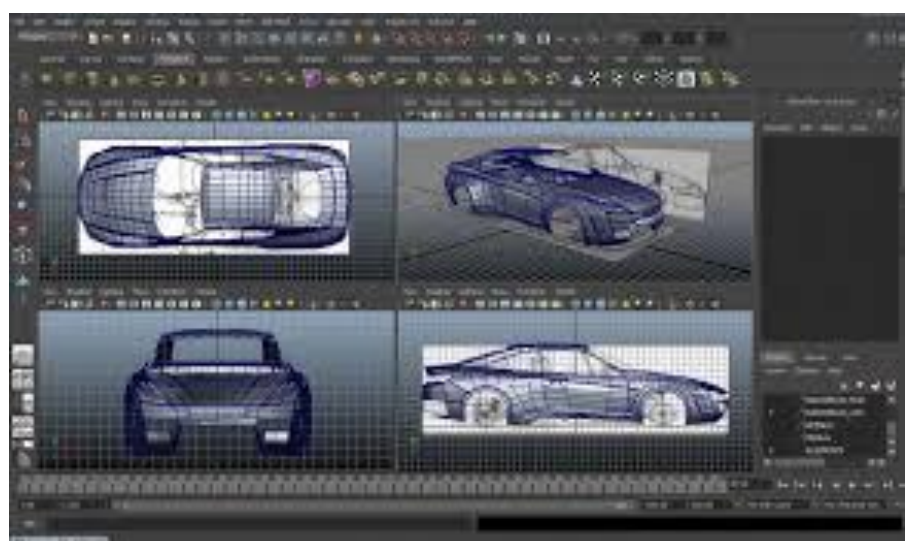

# **Electronic design automation (EDA) or ECAD**

- **≻ CAD can be used to design electronic systems such as** printed circuit boards (PCBs) and integrated circuits (ICs).
- $\triangleright$  These designs can be used for thousands of electronic products and machinery.

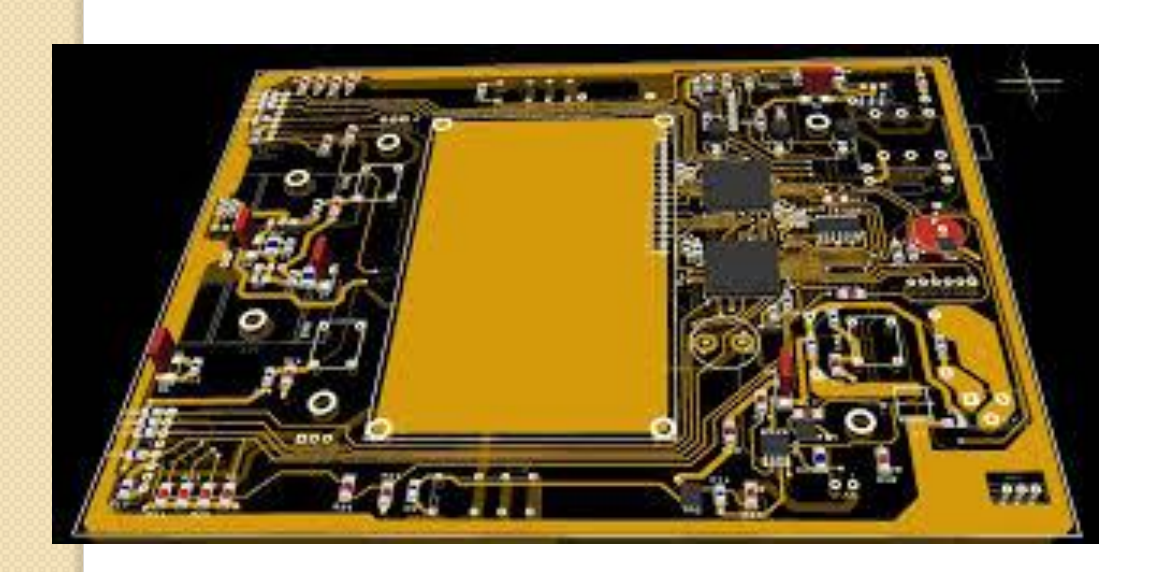

# **Design approaches**

- **A top-down design:** proceeds from an abstract, high-level specification to a more and more detailed design by decomposition and successive refinement
- **A bottom-up design:** starts with detailed primitive blocks and combines them into larger and more complex functional blocks.
- $\triangleright$  Designs usually proceed from both directions simultaneously
	- Top-down design answers: What are we building?
	- Bottom-up design answers: How do we build it?

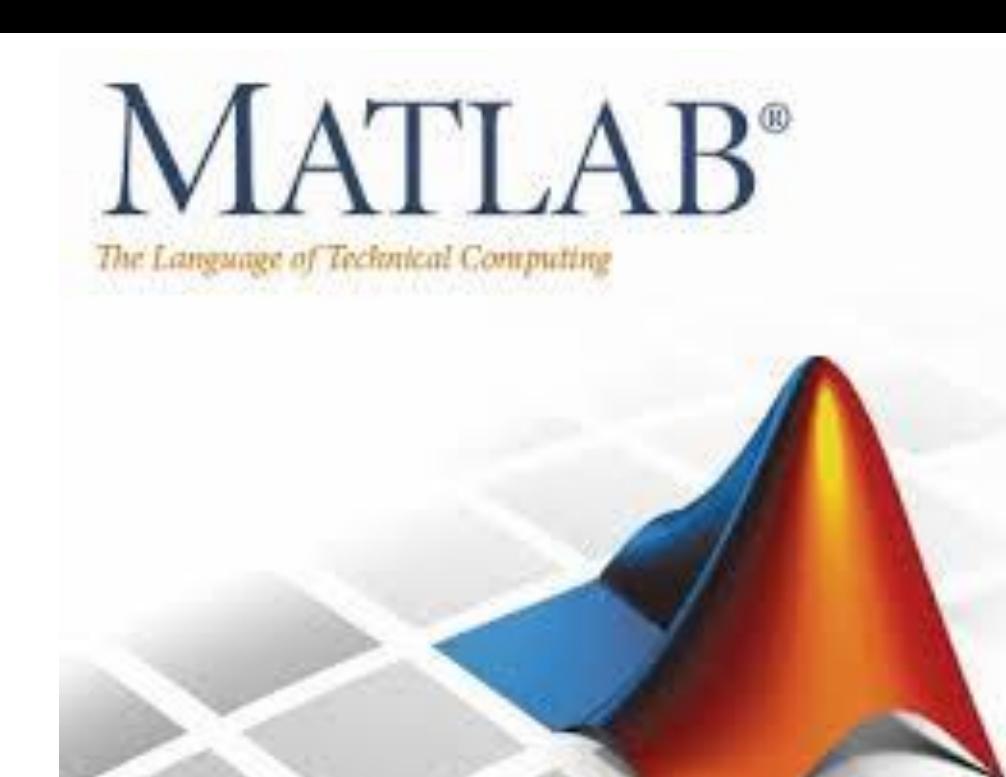

#### **Reference:**

Ō

#### **Matlab by Example: Programming Basics, Munther Gdeisat**

# **Why Matlab?**

#### ▶ Matrix Laboratory

 Matlab is programming language and environment for scientific computing that is centered on matrices

#### Common Uses of Matlab in Research

- **-** Data Acquisition
- **-** Multi-format data importing

 $\circ$ 

- **Analysis tools**
- **Statistics**
- **Craphing**
- **-** Modeling

# **Matlab Environment**

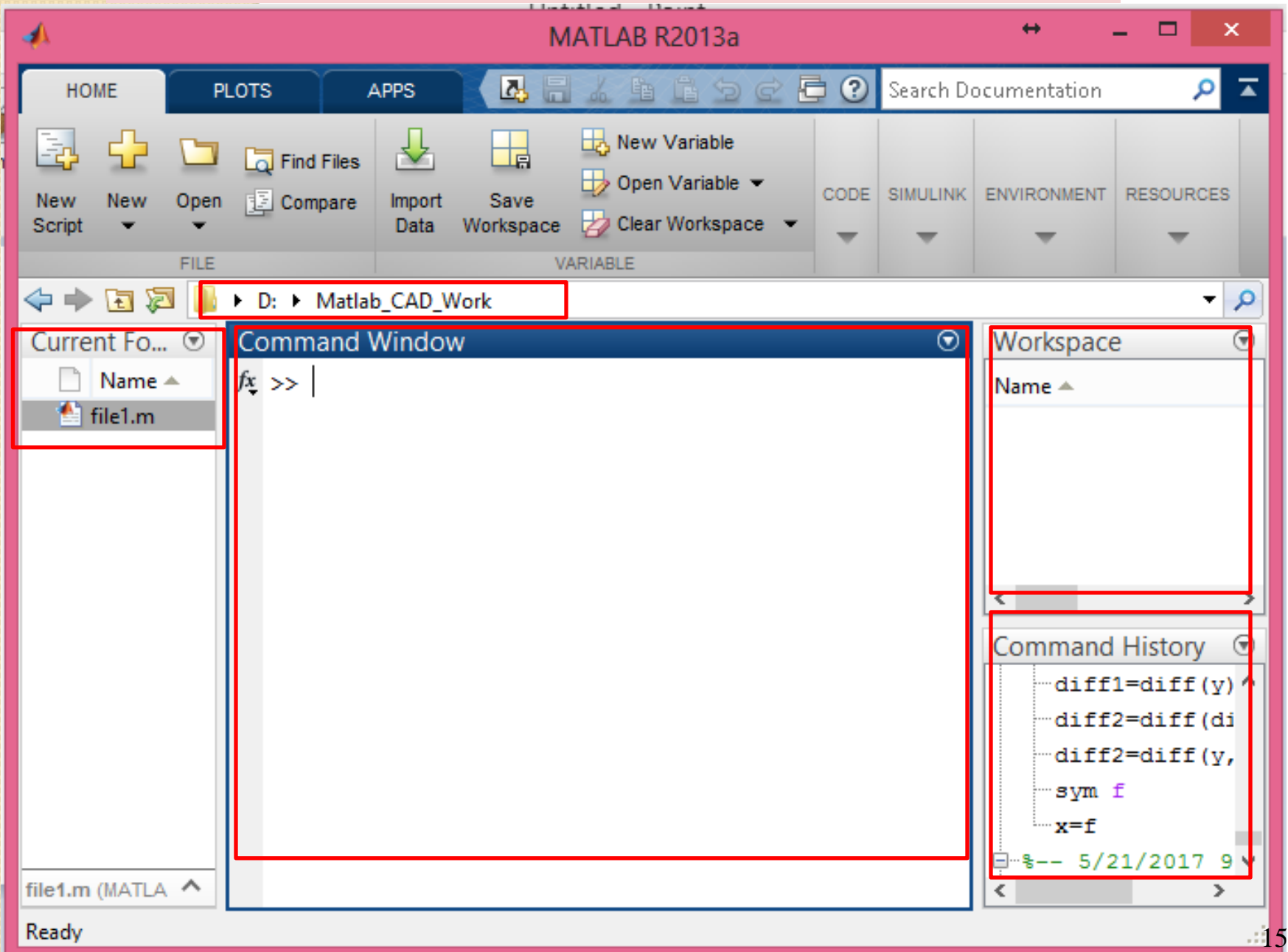

# **Ways of writing Matlab Code**

### **1) The Command Window**

 $\triangleright$  The command window allows you to type commands directly and see the results immediately.

Ex:  $\gg$  a=[1 2]  $\triangleright$  the output of the command  $a =$ 1 2

#### **2) The Editor Window (m-file)**

 $\triangleright$  The Editor Window is a word processor specifically designed for Matlab commands.

# **Getting Help in Matlab**

- $\triangleright$  The help is built into Matlab and can be accessed from the help menu.
- To get help on a command, type "doc commandname" in Command Window where *commandname* is the command of interest.

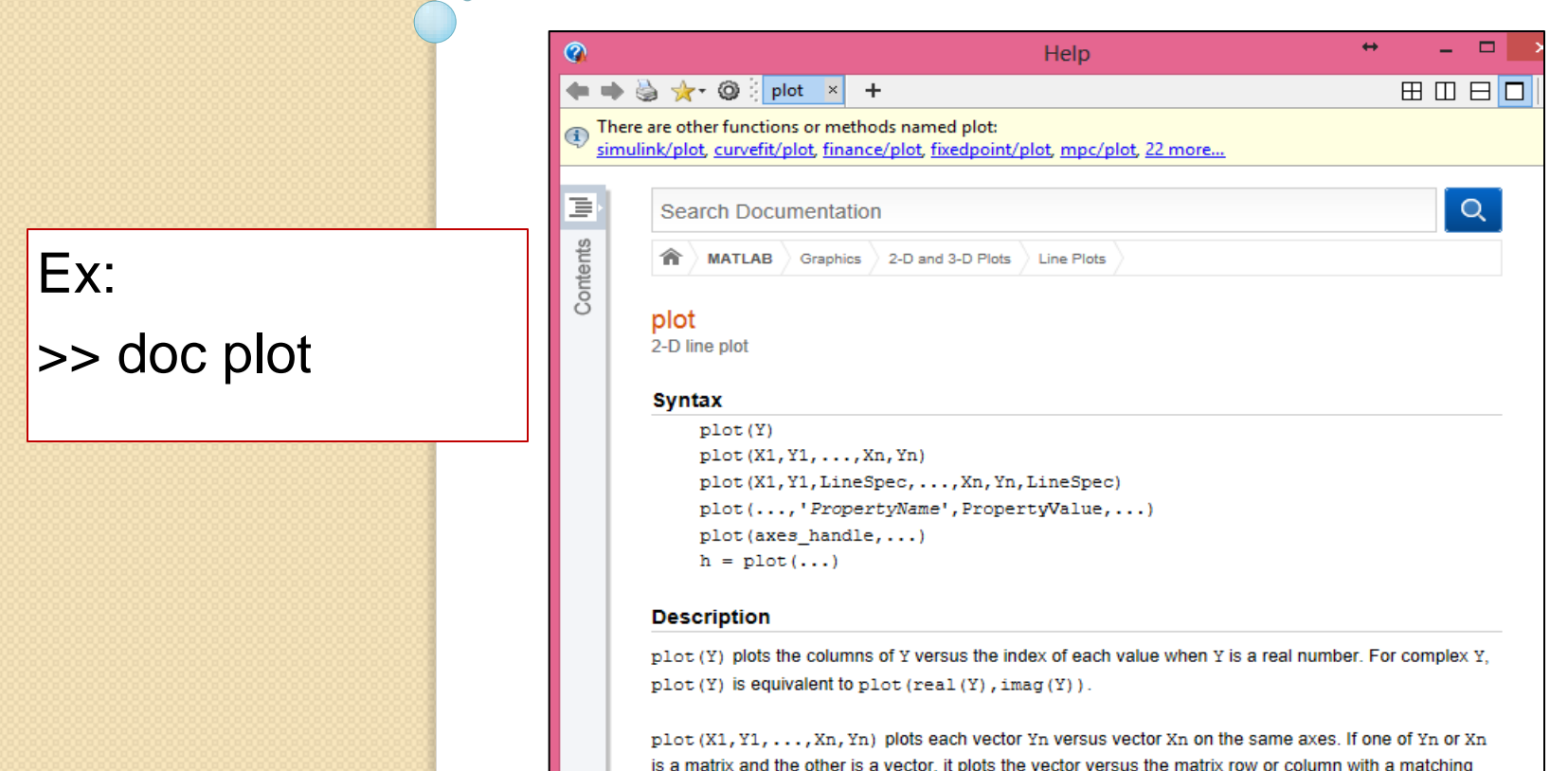

 $\Omega$ 

# **Creating Scalar Variables**

- $\triangleright$  Matlab is a short name for Matrix laboratory.
- $\triangleright$  So, Matlab is a matrix-based software package. It considers the scalar variable to be a 1X1 matrix.
- $\triangleright$  A scalar here means a number such as "2" or " 100"

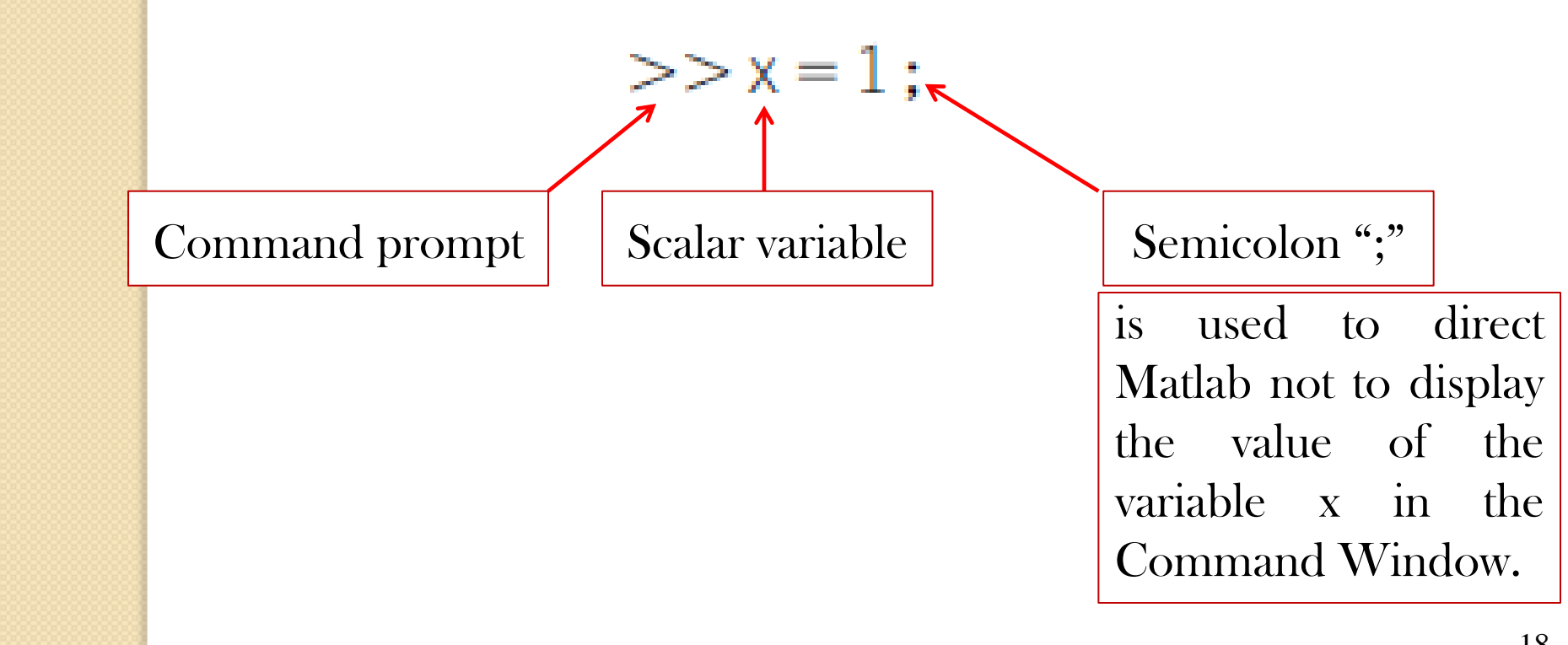

# **Creating Scalar Variables (cont'd)**

Note the changes that happened in the Command Window, the Command History, and the Workspace windows.

Ō

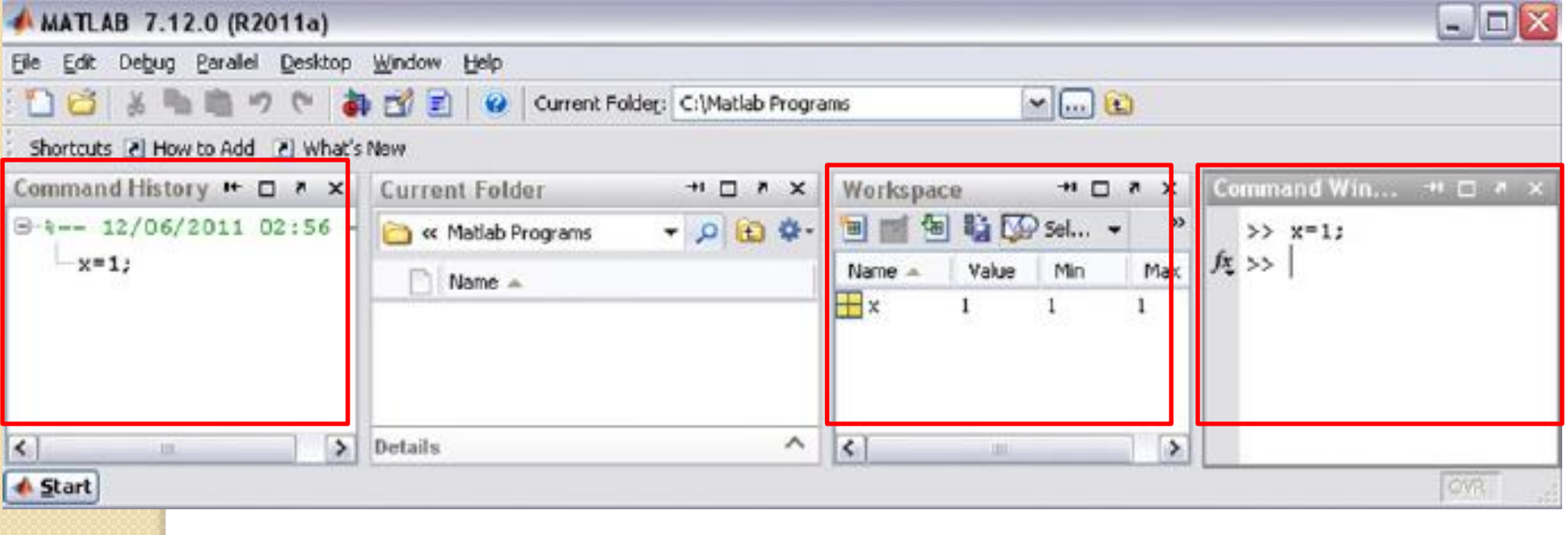

## **Creating Vector Variables**

#### 1- Row vector

Type the Matlab Command:

 $>> y = [2, 3, 6, 9, 11, 8, 5, 3, 2, -1];$ 

#### This creates Row vector with the values indicated in the command

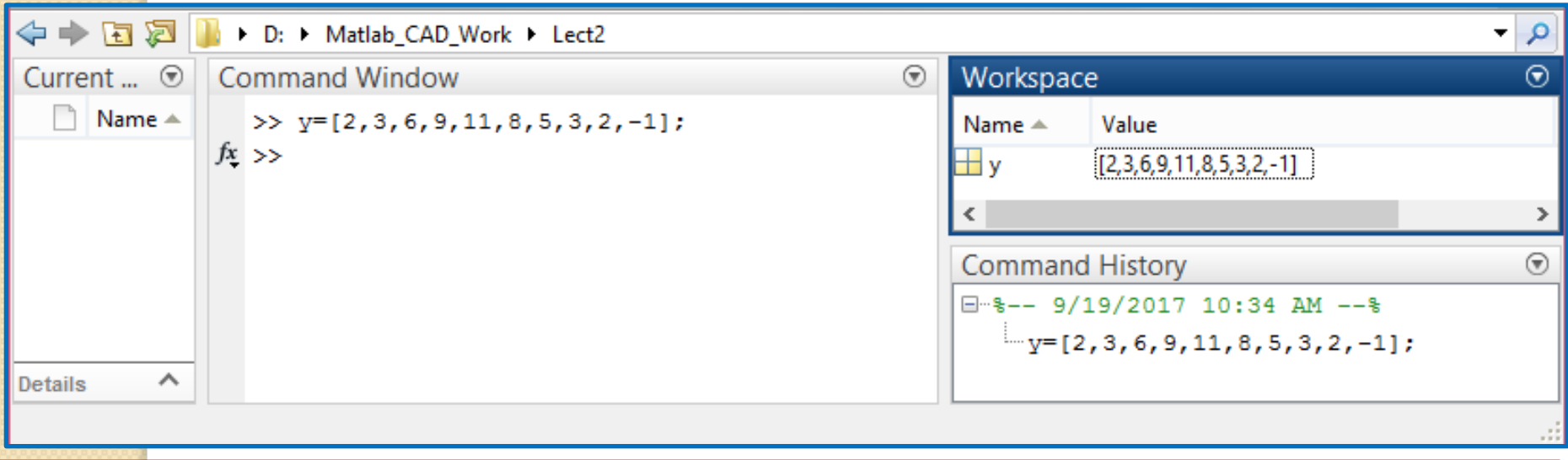

You can draw the vector y if you Right Click on the y variable in the Workspace and press  $plot(y)$ . (Check the results)

## **Creating Vector Variables**

#### 2- Column vector

Type the Matlab Command:

```
>> Y2=[11;20;13;41;54;6;7]
```
This creates Column vector with the values indicated in the command

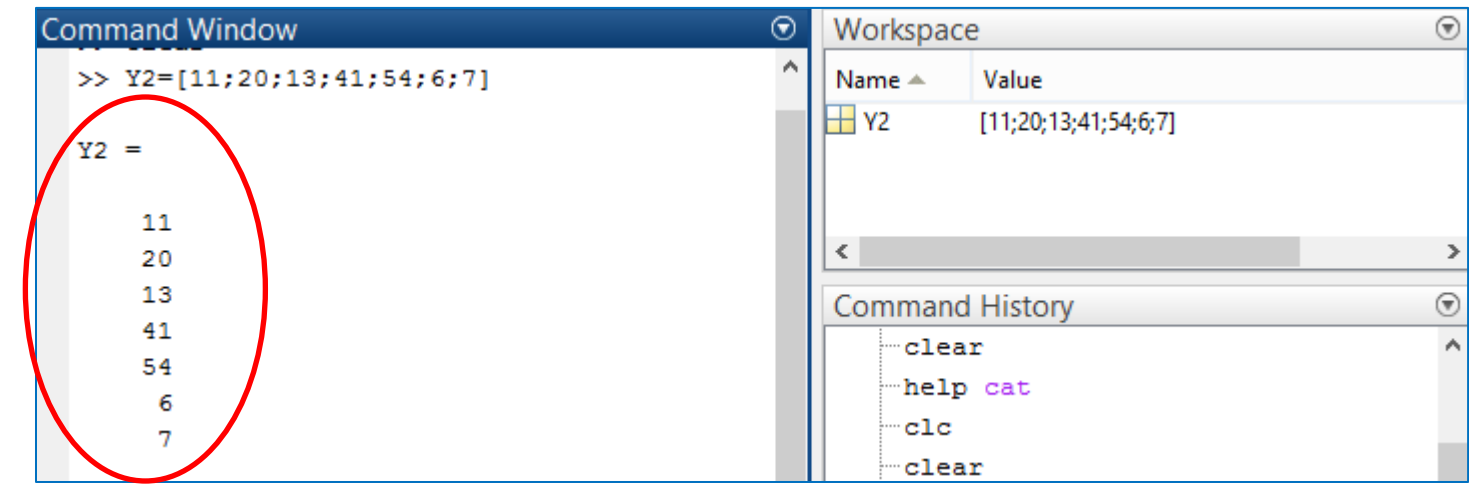

Note using space or comma "," for creating Row vector and using semicolon

";" for creating Column vector

# **Creating Array Variables**

#### Type a Matlab Command:

 $>> Z = [1, 2; 3, 4]$ 

This creates an array variable with the following values:

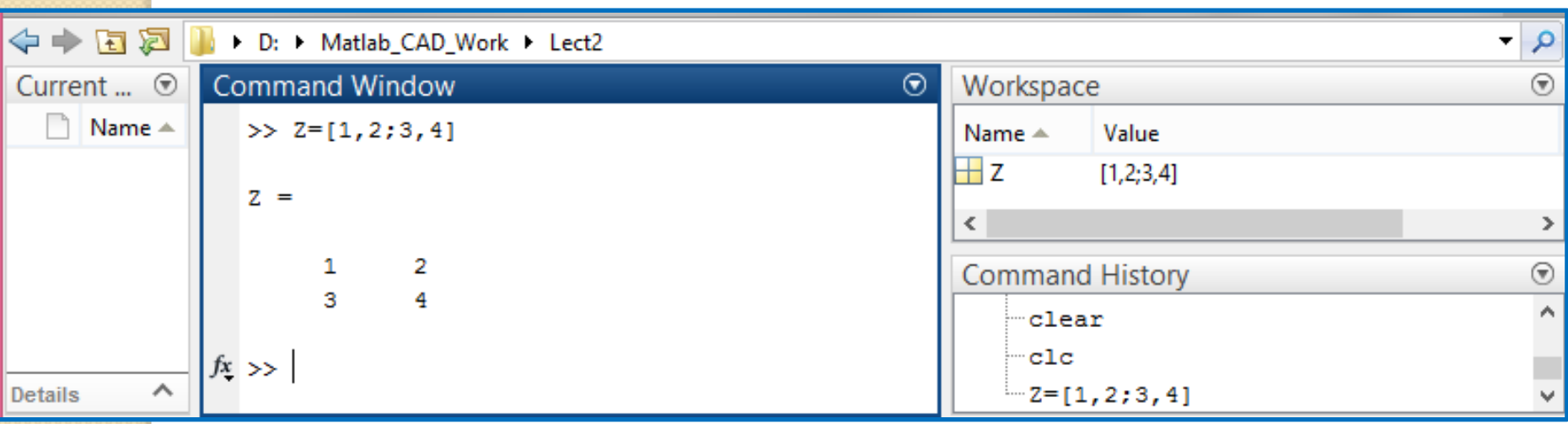

Note: "," or space passes its next value to a new column But ";" passes its next value to a new row

Right Click on the Z variable in the Workspace and press mesh(Z).

(Check the results)

#### **Creating Script Files**

- An M-file is a text file that contains a collection of commands that Matlab executes in a sequential order.
- $\triangleright$  A script file has the following properties:
	- It has no arguments (input data) and it does not return any values (outputs).
	- The commands executed in the script file have the same effect as if these commands were executed in the Command Window.
	- The variables created by the script file are displayed in the Workspace window.

Create a script file that contain the following commands:

$$
x = 1 ;y = 2 ;
$$

### **Naming Script Files**

- The following rules must be taken into consideration when a script file is named:
- The file name must not contain spaces or hyphens (-). ٠
- The file name must start with an alphabetical character  $(a-z \text{ or } A-Z)$ . ٠
- The file name must contain only alphabetical characters  $(a-z \text{ or } A-Z)$ , numbers  $(1-9)$ ۰ or underscores  $($   $)$ .
- Punctuation characters such as commas (, ) or apostrophes (') are not allowed, because ٠ many of them have special meanings in Matlab.
- The file name must be neither a Matlab variable nor an existing Matlab function. ۰
- The use of a Matlab reserved word as a file name is not allowed. ٠

Remember: It is very helpful to use meaningful and descriptive names

### **Naming Script Files**

Remember Matlab Keywords and reserved words are not allowed to be used as file names

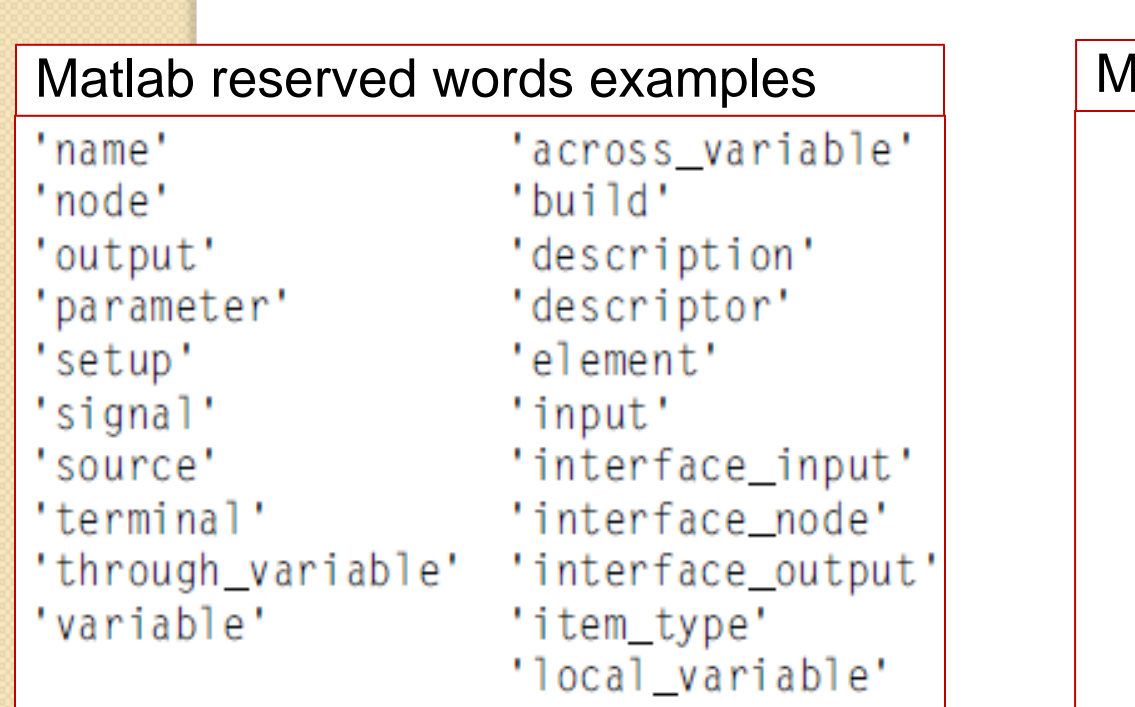

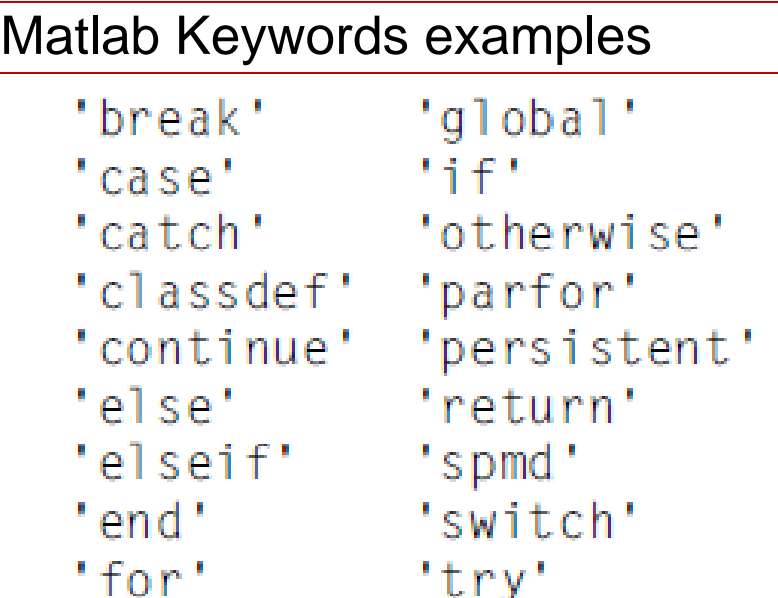

'function' 'while'

#### **Naming Script Files**

- $\triangleright$  To check that the file name you have chosen is not a Matlab keyword or a Matlab function, you can use Matlab help.
- $\triangleright$  Example: If you want to name your file "cat.m", write the following command on the command window:

#### $>>$ help cat

Matlab responds and informs you that there is already a function called "cat" that concatenates arrays

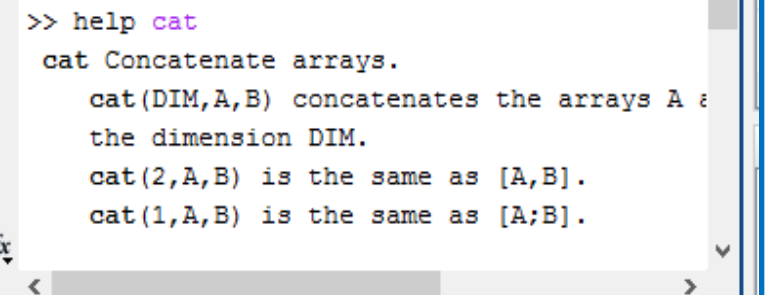

You can change the name to "cat1.m",

#### $>>$ help catl

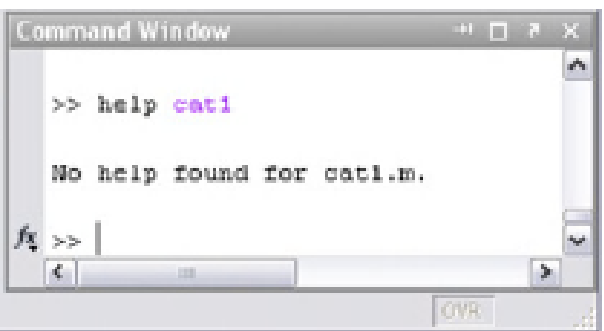

#### **Commenting Matlab Code**

- $\triangleright$  You can add a comment to Matlab code by inserting a percentage sign "%" at the beginning of the line. For example:
	- % Chris bought three rulers, two rubbers, and four books.
	- % The price of a ruler is £6. The price of a rubber is £8.
	- % The price for a book is £25.
	- % This Matlab program calculates the total price paid by % Chris.
- $\triangleright$  A better method for commenting multiple lines of the code is performed by using block commenting.
- $\triangleright$  In this method, add the characters "%{" before the first line of the comments and add the characters "%}" after the last line of the comments.

#### $%$

Chris bought three rulers, two rubbers, and four books. The price of a ruler is  $£6$ . The price of a rubber is  $£8$ . The price for a book is £25. This Matlab program calculates the total price paid by Chris.  $\%$ }

# **Matlab Editor-Cell Mode**

#### Enabling Cell-mode (Section mode in Matlab 2013)

mode

clear: clc: %part 1  $x1 = 10$  $y1 = x1.$  ^2 %part 2  $x^2 = 20$  $y2 = 3*x2.^3$ %part 3  $x3 = 30$  $y3 = 5*x3.^2$ 

Section mode enable you to divide your code into some sections that can be executed individually Code with no section

Two ways to create new section:

- Right Click in the m-file and press "Insert Section".
- Type "%%" and space.

File<sub>2.m</sub>  $\mathbf{x}$ %% part1  $1$  $2 X1 = 10:$  $3 Y1 = X1.$   $2:$ 4 %% part2 5  $6 X2 = 20$ ;  $Y2=3*X2.^3$  $7 -$ 8 %% part3 9  $10 -$ X3=30;  $Y3 = 5 * X3.^2;$  $11 -$ 12

**FILE** 

To run certain section, select this section in the m-file and press "Run Section"

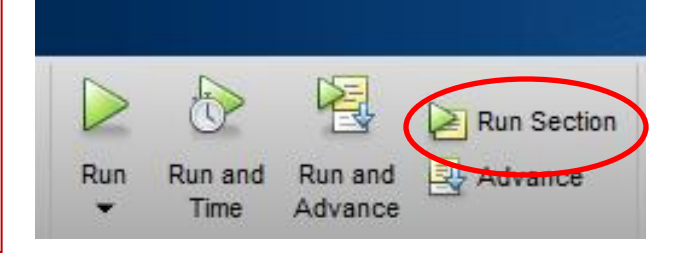

# **Required Tasks**

 $>> x = 1$ ;

- 1- Creating Scalar Variable
- 2- Creating Vector Variable

**Row vector**  $>> y = [2, 3, 6, 9, 11, 8, 5, 3, 2, -1];$ 

Column vector >>  $Y2 = [11; 20; 13; 41; 54; 6; 7]$ 

3- Creating Array Variable

 $>> Z = [1, 2:3.4]$ 

4- Creating Script file that creates two vectors and add them

# Thanks for attention

 $\circ$